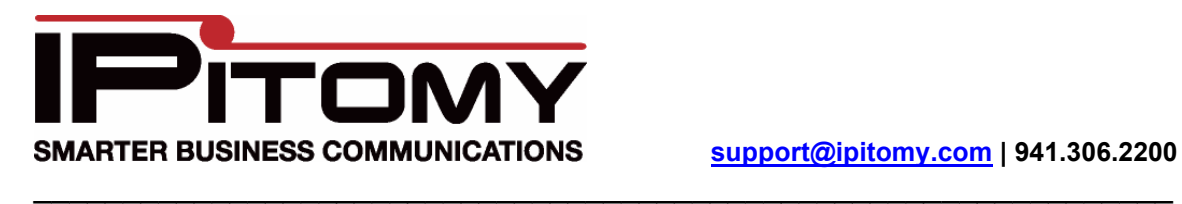

# IPitomy Desktop Call Manager Install Guide

This guide assumes that your IP1200/IP1500/IP2000 is on firmware 3.1-2437 or more recent and has been licensed for Call Manager already. If the PBX is on a version prior to 3.1-2437 you will need to reference the IP1200/1500/2000 Upgrade Guide if you wish to use Call Manager. To get licensed, contact IPitomy Sales.

### **Installing .NET Framework**

1. At the computer you wish to install Call Manager on, navigate with your web browser to http://ipitomy.com/pbx\_files/callmgr\_r2/index.php

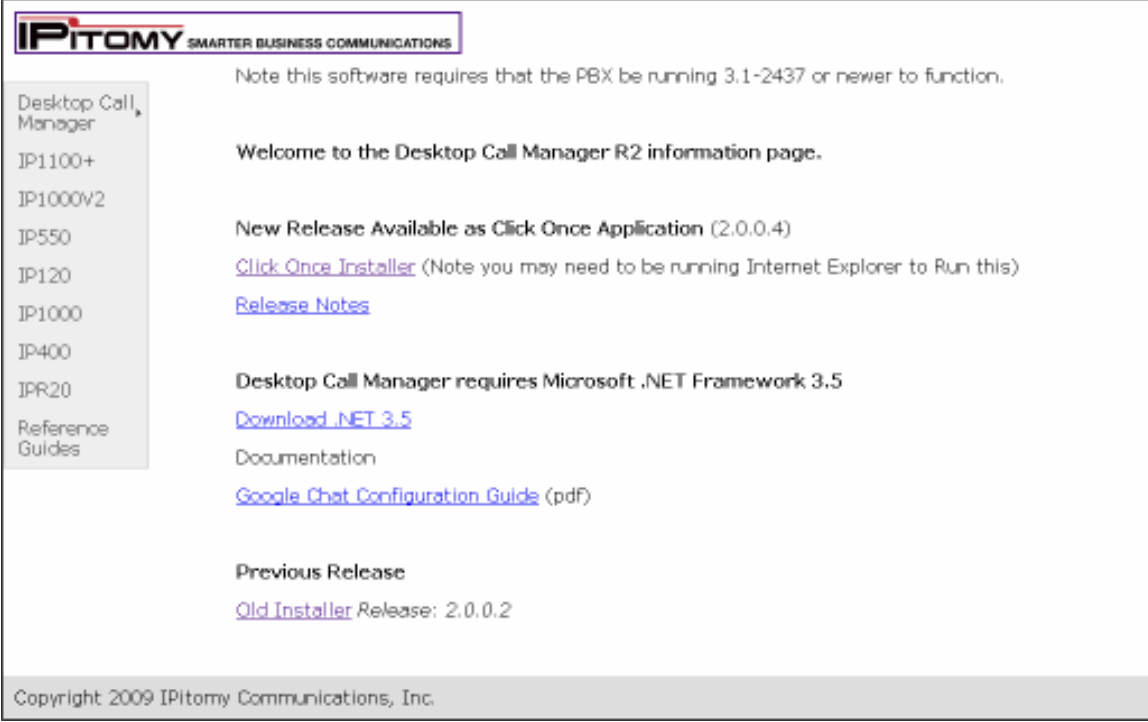

- 2. Click the link Download .NET 3.5 if your PC does not already have it
- 3. Download .NET 3.5 and follow the instructions until it has been installed

#### **Assigning Licenses to Extensions**

1. Login to the PBX

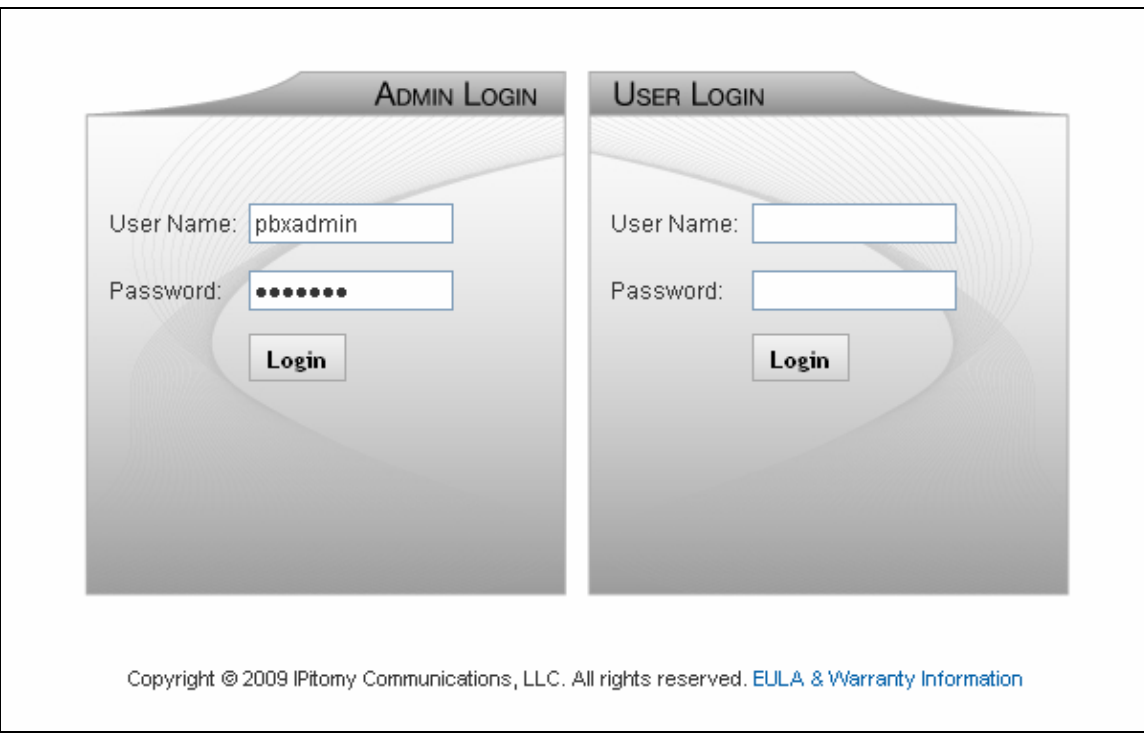

2. Navigate to PBX Setup=>Services and scroll down to the section with User Licenses

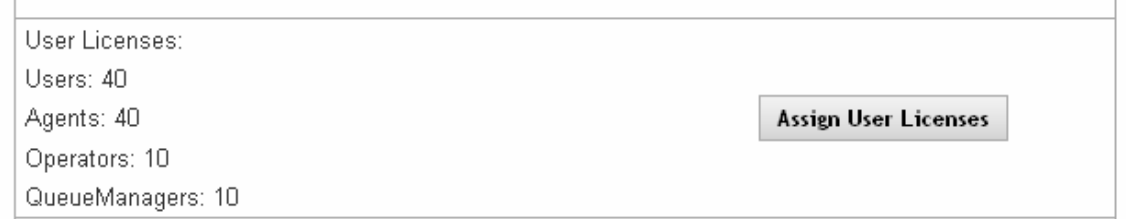

3. Click Assign User Licenses and the pop-up for assigning licenses to extension will appear

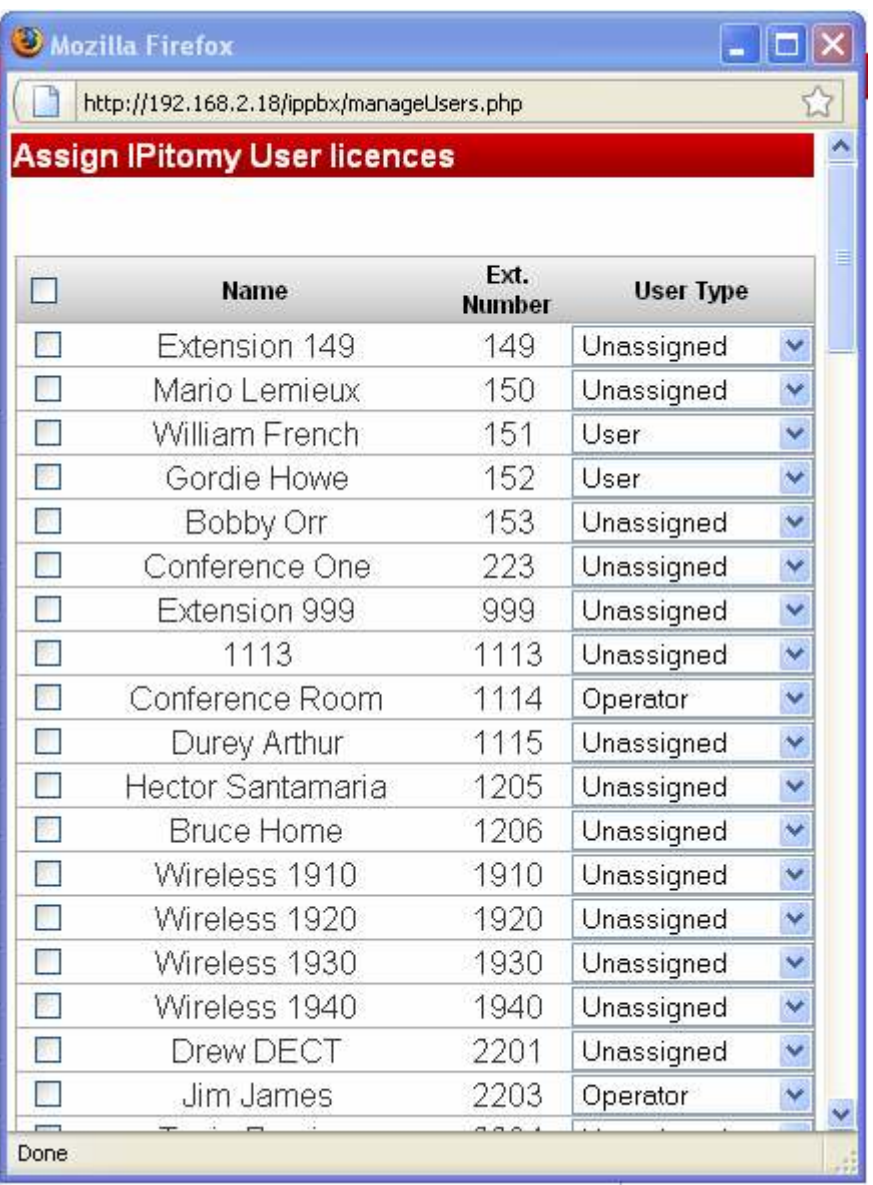

- 4. From the dropdown select which license you would like the extensions to use
- 5. Once selected, scroll to the bottom of the window and click Submit and then close the window
- 6. Click Apply Changes
- 7. Navigate to PBX Setup=>Services and scroll down to the System Functions panel

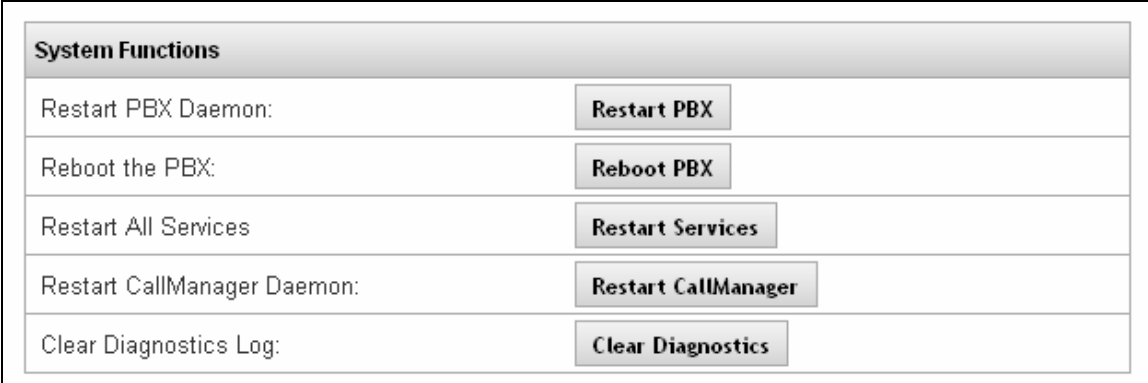

8. Click the Restart Call Manager Daemon button

## **Installing Desktop Call Manager**

- 1. Navigate in your web browser to http://ipitomy.com/pbx\_files/callmgr\_r2/index.php
- 2. Click Click Once Application to begin installing Desktop Call Manager

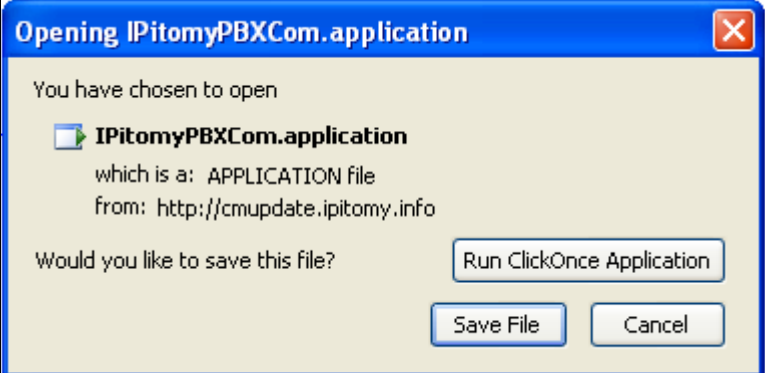

3. Click Run ClickOnce Application and the installer will launch

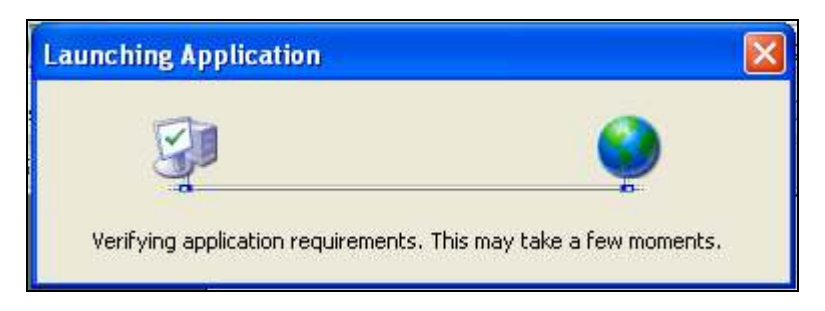

4. Once requirements are verified, the following window pops up

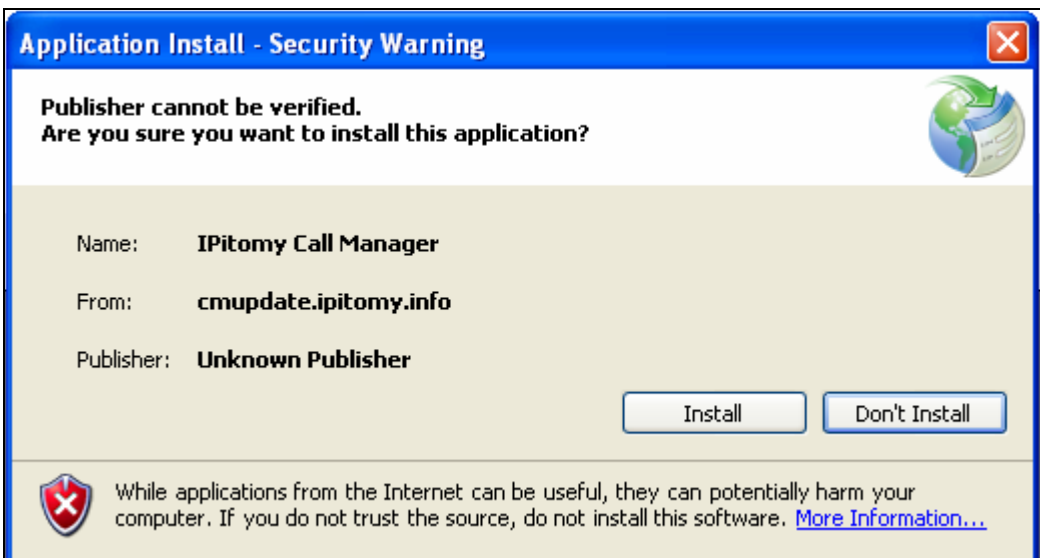

5. Click Install to begin the installation process

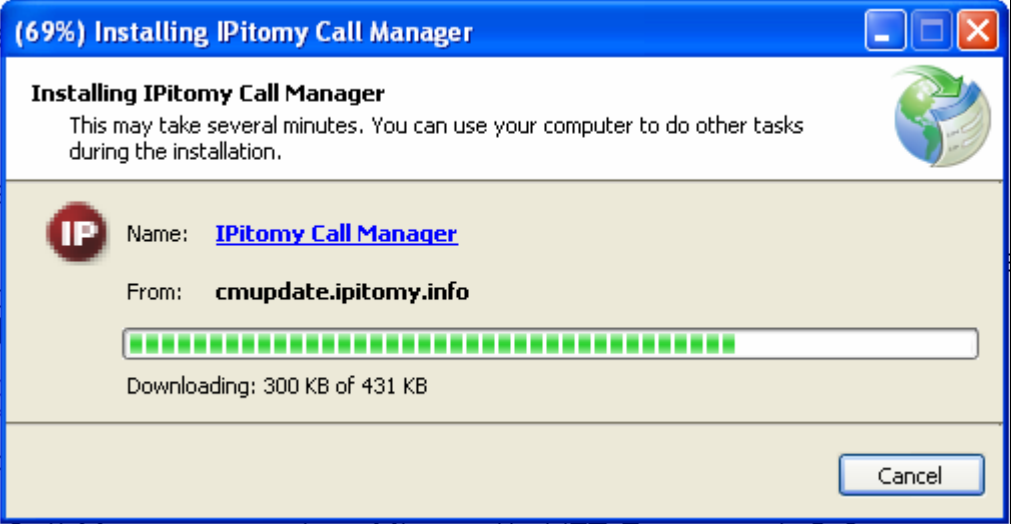

6. Once the install has completed, the following error will appear

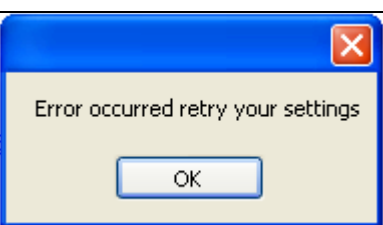

7. Click OK and Extension Setup will appear, populated with default information

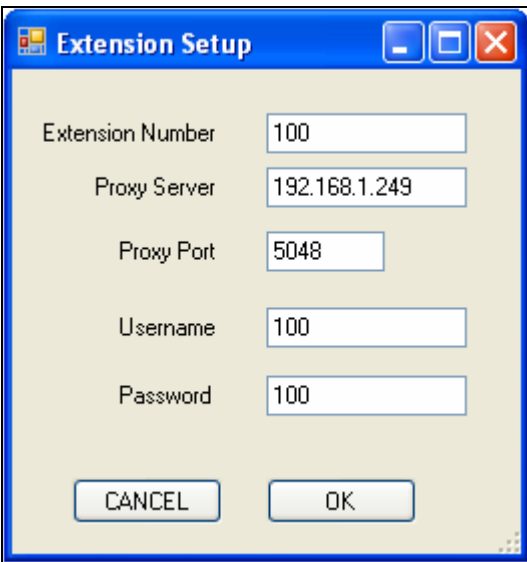

- 8. Under Extension Number and Username, enter the extension number for an extension that was assigned a Call Manager license earlier
- 9. Under Password, enter the PIN for the extension used
- 10. Under Proxy Server, enter the local IP for the PBX
- 11. Click OK once all the correct data has been entered and Call Manager will load
- 12. At the top of the window click Edit followed by Select Monitored Extensions

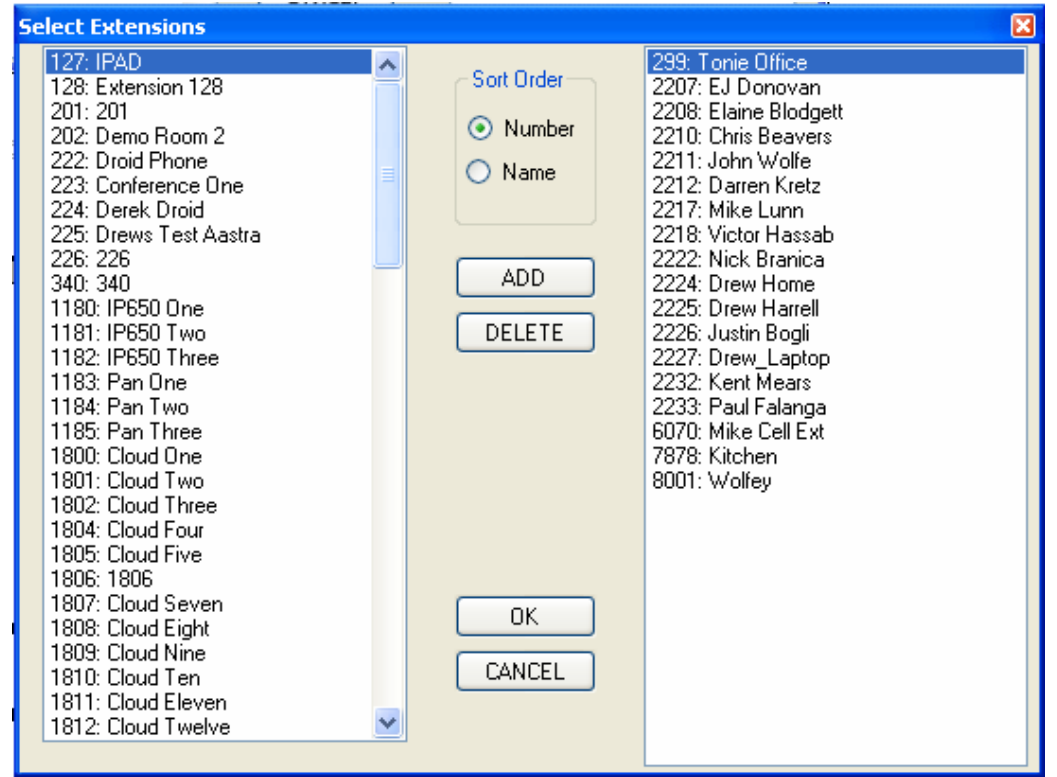

- 13. Highlight the extensions you would like to monitor, individually or in groups by using the CTRL or SHIFT keys, followed by clicking the Add button to add them to the your list of monitored extensions
- 14. When finished adding extensions, click OK

Congratulations, you have successfully installed the IPitomy Desktop Call Manager. Please see the Call Manager User Guide for instructions on how to use your new application.

#### **Optional Chat Settings**

To setup Text Messaging/Chat in Call Manager R2, you will need to either have a Google Talk account, or a Jabber Talk server or some other XMPP compliant Chat server.

## *Configuration using Google Talk.*

To configure using Google Talk as your chat server, open Call Manager and then select Edit and the Preferences.

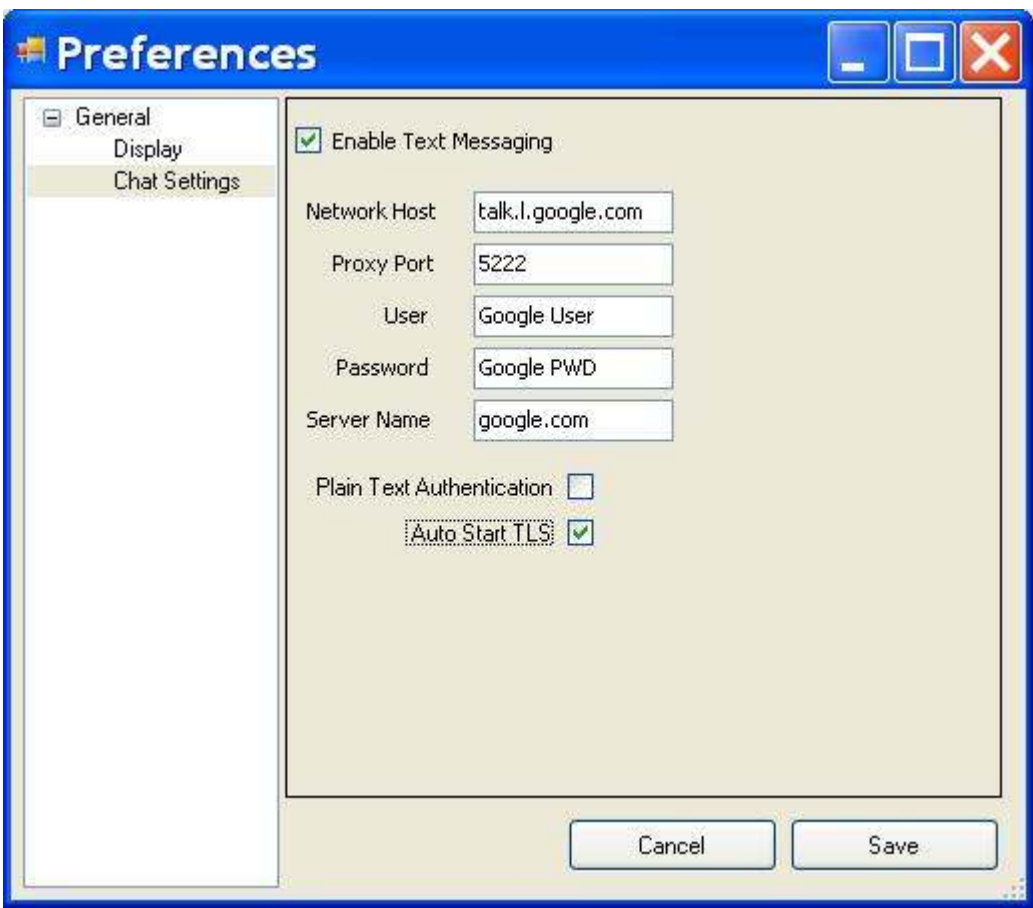

In the Preferences you will need to set the following

Network Host : talk.l.google.com Proxy Port 5222 User: <your Google Username>

Password: <your Google Password> Server Name: Google.com Plain Text Authentication should be disabled Auto Start TLS should be enabled

At this point you should save your settings and restart the Call Manager Application. Your text messaging window will be populated with your Google Talk contacts.

## *Configuration using a Jabber Talk Server such as Open Fire.*

To configure using Jabber Talk as your chat server, open Call Manager and then select Edit and the Preferences.

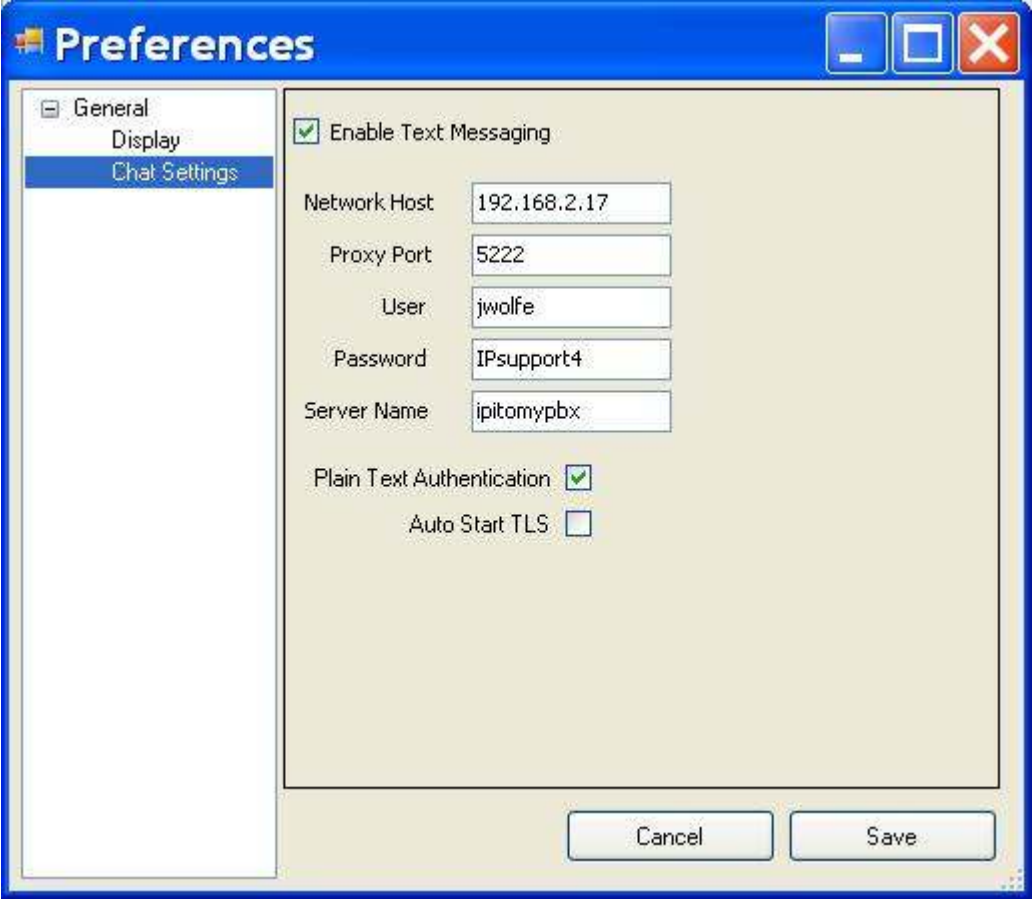

Network Host : <your hostname or IP for your Jabber Server> Proxy Port 5222 User: <your Jabber Username> Password: <your Jabber Password> Server Name: <Name of Jabber Server> Plain Text Authentication should be enabled Auto Start TLS should be disabled

You should then save and restart the Call Manager Application. Your text messaging window will be populated with your Jabber contacts.